#### SUBJECT SELECTION

#### Choosing your Subjects

From your web browser locate the URL to access the SOBS Subject Selection application. The URL may have been emailed to you or it may be on the school website. Instructions on how to access the application should be provided by your school.

- 1. Authenticating yourself
  - a) Your school has selected a piece of information that will be used to authenticate your identity. This could be the student name, student number, or some other identifying number. We use this information to identify you in the list of students.
  - b) In our example we are entering the student name to identify the student.

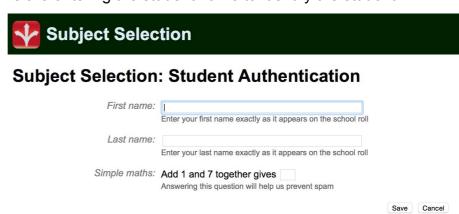

## 2. Verifying your identity

a) Verification can happen via SMS or Email. The school will choose SMS or Email or both options to be available for your verification. If the school does not have a mobile number or an email recorded for your student account then you will be prompted to enter a mobile number or an email address:

# **Subject Selection: Student Verification 1**

In order to verify you we need to send you a code.
You must select how you would like to receive this code, either via an
email message or a mobile SMS message.
Choose one of these options:

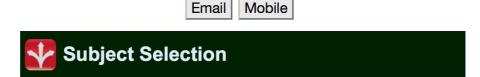

# **Subject Selection: Student Verification 2**

| Mobile: |                                                                                                    |             |                          |
|---------|----------------------------------------------------------------------------------------------------|-------------|--------------------------|
|         | Enter your mobile number, for example 0499123456. This number your student data and will form part of the paper trail for verificati you use your own mobile number and that you enter it correctly. mobile number incorrectly it can only be corrected by visiting the person. | on. It is i | mportant tha<br>ter your |
| Repeat: |                                                                                                    |             |                          |
|         | Enter your mobile number again to ensure it is typed correctly                                                                                                    |             |                          |
|         |                                                                                                    | Save        | Cancel                   |

b) The available method will be used to send a verification code to your mobile phone or your email. The code will be a 4 digit number. When the code arrives type it into this page:

| Subject Selection                                                   |               |      |  |  |
|---------------------------------------------------------------------|---------------|------|--|--|
| Subject Selection: Student Verification 3                           |               |      |  |  |
| Verification code:  Enter the code that has just been sent to you a | at 0415242624 |      |  |  |
|                                                                     | Save Can      | icel |  |  |

## 3. Selecting your subjects

- a) This page will vary considerably depending on the subjects and lines available at your school. On a desktop computer the page will display the lines as columns, and you should keep selecting subjects from a line until you are unable to select any more. Working from left to right complete the selections in each column, and after completing the last column you should then be able to 'Save' these selections.
- b) Each line will generally require you to select at least one subject. The actual number required is indicated by the 'Select 2' or 'Select 1' text at the top of the column:

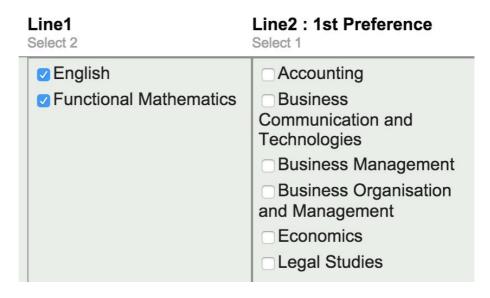

c) When all of the selections in a line are complete the remaining options will be grayed out. When all of the selections from all of the lines are complete the button to save your selections will appear in the top right corner of the page:

Save these selections